**Nota: Si ya habéis terminado vuestro proyecto podéis empezar directamente por el paso 5.**

1. Unirse a la Scratch en http://scratch.mit.edu/

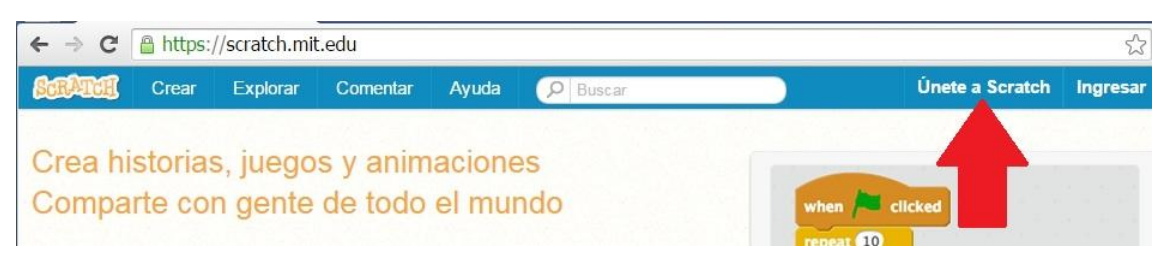

Seguimos los pasos de registro y finalmente nos llegará un correo de confirmación.

Greetings from the Scratch Team at MIT! You just signed up for a new account on Scratch with the username:

## mtoj

Please confirm this email address by clicking the button below:

Confirm my email address

https://scratch.mit.edu/accounts/email\_verify/1c9ebb73-d8f6-41b9-b119c066ad3159c6/?isRegistration=true

Scratch is a free programming language and online community where you can create your own interactive stories, games, and animations. Confirming your email will give you full access to share and comment in the Scratch online community. Learn more at https://scratch.mit.edu/about/.

Scratch On!

- 2. Acceder con tus datos de usuario y contraseña a [http://scratch.mit.edu](http://scratch.mit.edu/)
- 3. Crear tu propio videojuego en<http://scratch.mit.edu/projects/editor/>

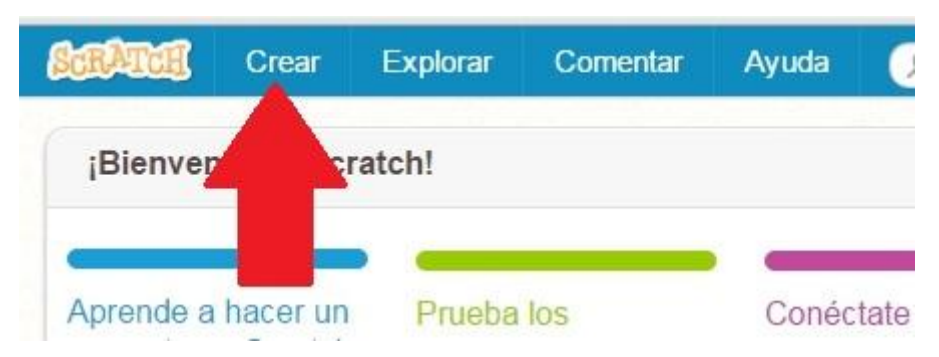

4. En el menú Archivo> Guardar ahora para almacenar el videojuego

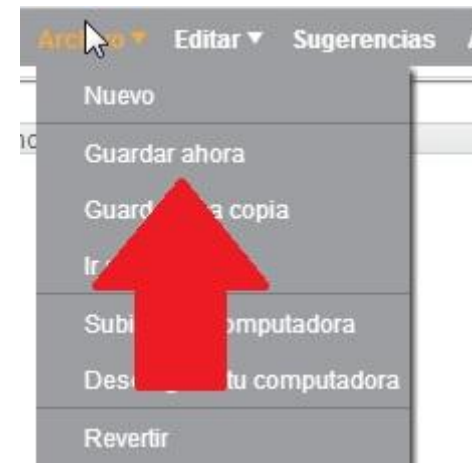

5. Pulsar en la opción a la derecha botón Compartir

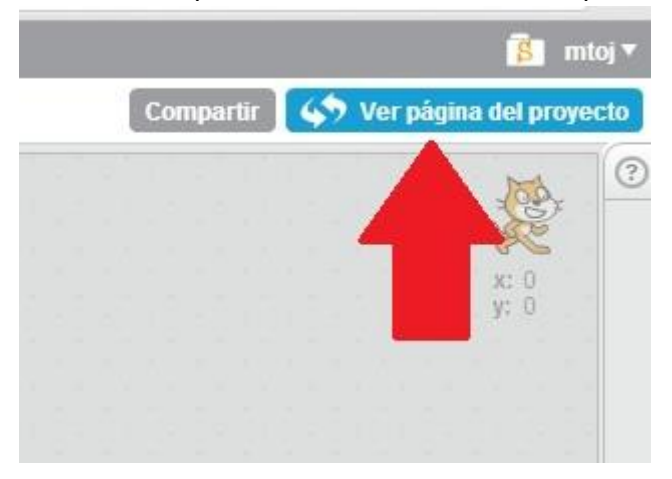

6. Cargará una nueva página con el juego compartido con un enlace por ejemplo: http://scratch.mit.edu/projects/53232498/

Si os fijais el enlace se divide en la web [http://scratch.mit.edu/,](http://scratch.mit.edu/) la carpeta proyectos "projects/" y el identificador de vuestro proyecto "53232498/". Este es el enlace que deberéis introducir en el formulario de entrega.

7. Vuestro proyecto debe ser público, en el caso de no serlo, os aparecerá un mensaje como el siguiente:

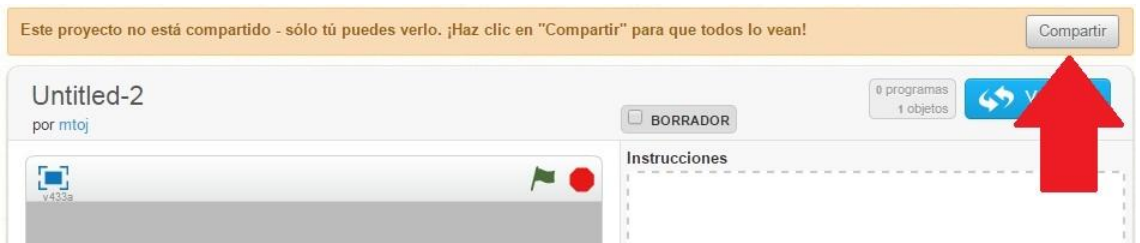

- 8. Debéis rellenar las Instrucciones y las Notas y créditos.
- 9. Enviar este enlace en el formulario